# **Springer**(Springer Link)

1) 打开浏览器, 输入 <https://link.springer.com/> 或通过图书馆主页——外文数 据库——《Springer 电子期刊全文数据库》——点击访问地址进入数据库主页 面,点击页面右上角的"Sign up/Log in"。

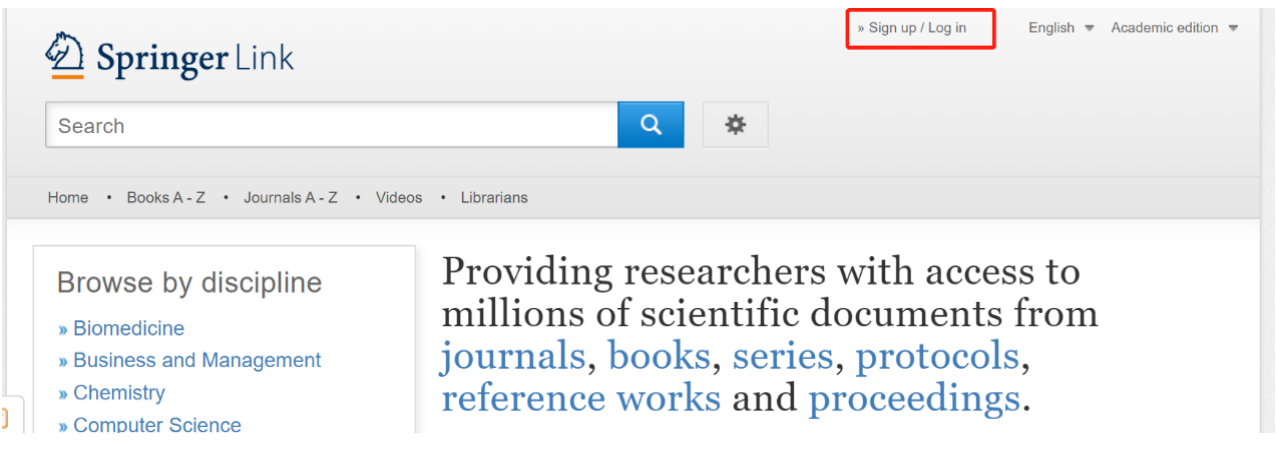

2)选择"Log in via Shibboleth or Athens"。

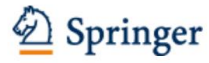

Welcome back. Please log in.

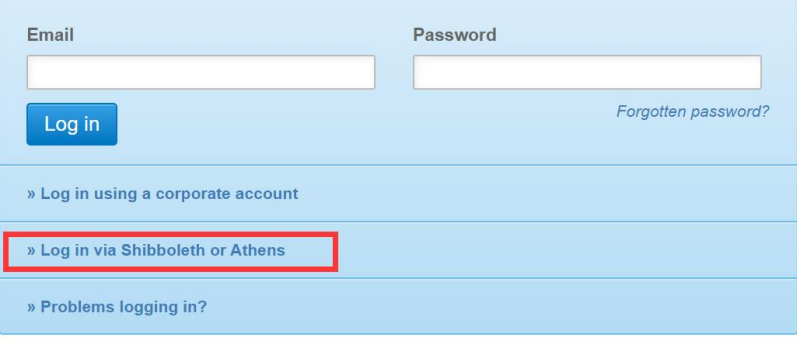

3)在 find your institution (via Shibboleth)选项中,点击"Select your institution",由于院校较多,可输入或部分输入我校英文全称"chengdu university"后,即可弹出结果。选择结果后,点击"Log in via Shibboleth"。

## Log in via Athens

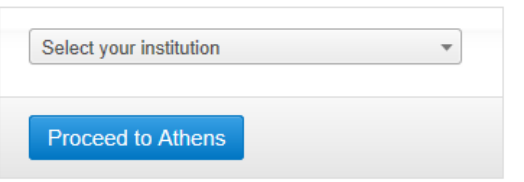

# 4) 根据需要选择后点击"同意"

该服务由以下服务机构提供:

SpringerLink and Springer for R&D offer researchers access to millions of scientific documents.

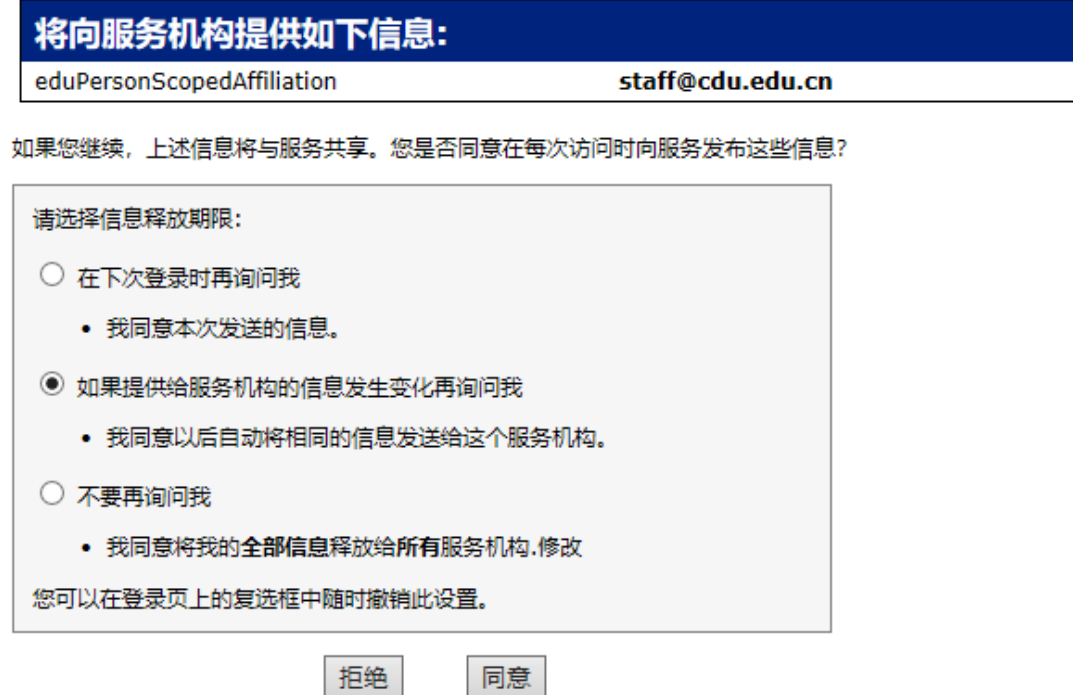

5) 页面跳转至"成都大学统一身份认证平台", 认证成功后即可访问。

### 特别提醒:

1)原通过 VPN 校外访问数字资源的方式仍然有效。

- 2)请尽量使用 IE10、Chrome、Firefox 等浏览器访问。
- 3)请广大师生在使用过程中注意保护电子资源知识产权,合理使用,避免过量 下载。

#### chengdu uni  $\bar{\mathbf{x}}$ **Chengdu University**

Or, find your institution (via Shibboleth)

 $\overline{\phantom{a}}$ 

**Chengdu University of Technology** 

Select your institution